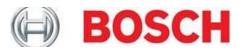

## **OTC Scanning Suite 4.0 Installation Instructions**

- 1. Insert the Scanning Suite CD into the PC CD or DVD drive.
- 2. The CD should automatically start running. If it does not, simply browse to the CD or DVD drive and double click **setup.exe.**

OR

Go to <u>www.otctools.com/updates</u>, select your product, and click the **Download Scanning Suite 4.0** link. Save the OTC\_ScanningSuite\_Ver4\_Install.exe file to your PC. We recommend saving the file to your **Desktop**. It can be deleted after the installation process is complete.

Once the download has completed, double click on the OTC\_ScanningSuite\_Ver4\_Install.exe icon and proceed to next step.

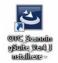

3. Select the language you would like to install and click OK.

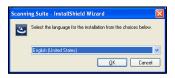

**4.** Wait for the installation to begin.

| 17 | Installer<br>Prepaing to instal |        |
|----|---------------------------------|--------|
|    |                                 | Cancel |

5. Click Next.

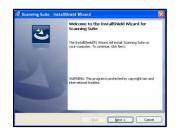

6. If you accept the terms in the license agreement, click the respective bubble and click **Next**.

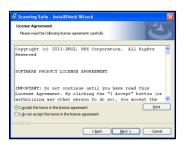

**7.** The Scanning Suite will install the files in a default location. Click **Next** to continue.

Note: If you prefer to install the files in another location, click **Browse** to choose another destination folder and click **Next**.

| 🔞 Scanning Suite - InstallShield Wizard 🛛 🛛 🔀 |                                                                                                    |  |
|-----------------------------------------------|----------------------------------------------------------------------------------------------------|--|
| Destinati<br>Click Net                        | on Folder<br>At to install to this folder, or click Change to install to a different folder.                                                      |  |
|                                               | Intell Sources Setting(Al Usen)Application Data)Scenning (Changes<br>Colonaurets and Setting(Al Usen)Application Data)Scenning (Changes<br>Safet) |  |
| Instal Shield -                               | <back [jext=""> ] Cancel</back>                                                                                                    |  |

8. Click Install.

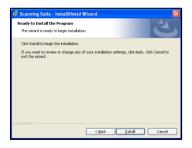

**9.** Please wait while Scanning Suite is installed.

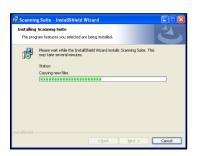

10. Click Finish. The installation is complete.

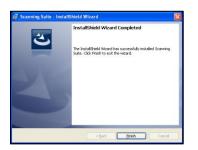